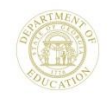

# **GOFAR Test Creation Quick Start Guide**

## **GOFAR Test Creation Options**

**Creating Student Tests –** District users can create student tests using items from the Teacher Bank or System Bank. Teachers have access to the Teacher Bank. **Test Creation Options**

- I. Create test with Filters
- II. Create test using the Cart
- III. Create test from the Test Creation tab
- *I. Creating a Test using Filters*
- 1. From the **Item Bank** tab, under **Search Filters** in the **Filter Type** row, select an option from the **Filter On** list. The filter type options include, but are not limited to **Grade**, **Subject**, and **Domain**.

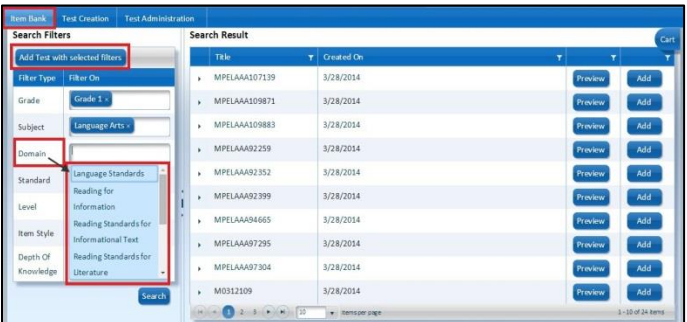

2. In the **Item Style** row select the **Selected Response** or **Constructed Response** option if you want to filter on the question style.

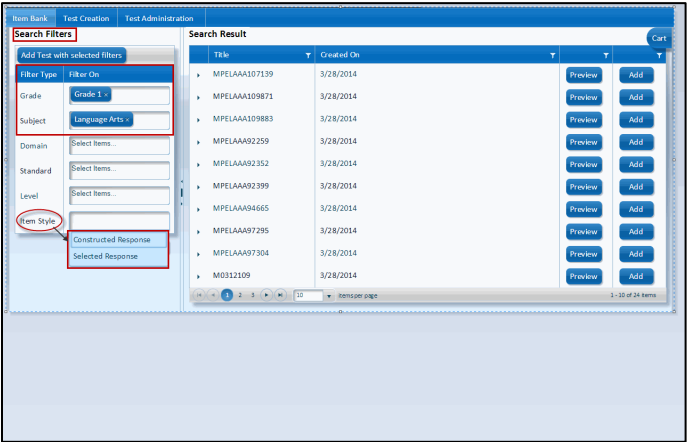

3. Click **Add Test with selected filters**. The **Random Test Creation** window appears.

The **Random Test Creation** window enables the user to provide details about the test and assign special features to the test. The 3 test creation options use the **Random Test Creation** window to define and create the test options.

#### **Test Detail Tab**

4. Use the Test Detail tab to provide key information on the details of the test, such as title, navigation options, and number of questions.

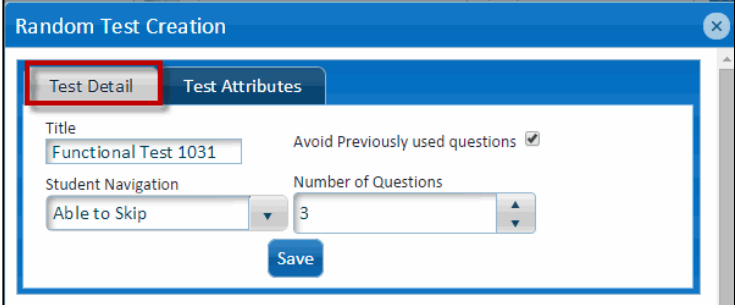

#### **Test Attributes Tab**

In the Test Attributes tab, default values are shown for the test. These values are set based on the items that are in the Test.

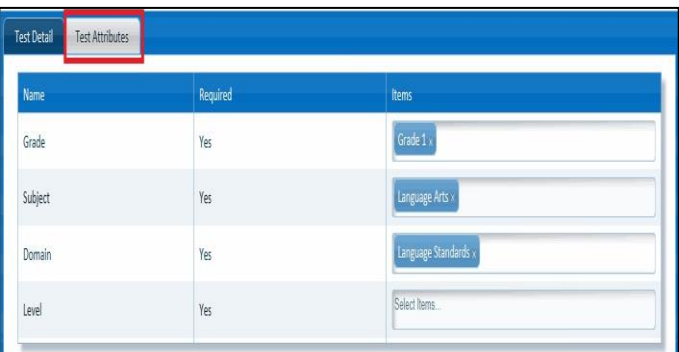

- 5. **Click Save** in the **Test Detail** tab after defining the test details. Another **Random Test Creation** window displays providing further options to create the test.
	- Please see the GOFAR User Guide for further information on creating student tests in GOFAR.

#### *II. Creating a Test using the Cart*

- 1. From the **Item Bank**, add items to the cart.
- 2. Click **Add** in the row of the item to add an item to the cart. The cart reflects the number of items added.
- 3. Click the **Cart** in the **Search Result** area. The **Cart** window appears.

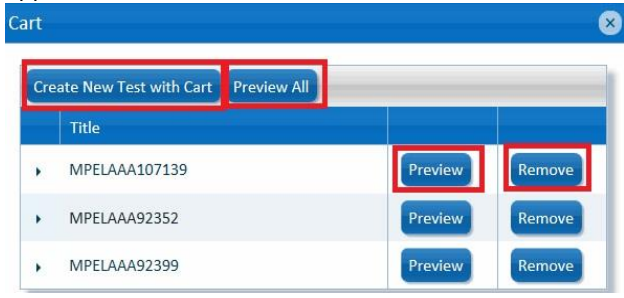

- 4. Click **Create New Test with the Cart**. The **Random Test Creation window** appears.
- 5. Select the desired **Random Test Creation** options.
- 6. Save the test options.

Click **Preview** to view a test item.

- Click **Preview All** to view all test items.
- Click **Remove** to delete an item from the test.

#### *III. Creating a Test from the Test Creation Tab*

1. Click the **Test Creation** tab. A list of tests is shown on the right section of the window.

| <b>Learning Tool</b><br><b>IIS Dashboard</b><br><b>Growth Model</b><br><b>SLDS</b><br><b>Resources</b><br><b>GGM NVC</b><br><b>GOFAR</b><br><b>Groups</b><br>Logout |   |                                 |              |                                    |                        |                                              |
|----------------------------------------------------------------------------------------------------|---|---------------------------------|--------------|------------------------------------|------------------------|----------------------------------------------|
| <b>Test Creation</b><br><b>Test Administration</b><br>Item Bank                                                                                                    |   |                                 |              |                                    |                        |                                              |
| Fiter On<br><b>Filter Type</b>                                                                                                    |   | <b>Add New Test</b>             |              |                                    |                        |                                              |
| Grade 1 x<br>Grade                                                                                                    |   | Tide<br>$\overline{r}$          | Navigation   | $\mathbf{r}$ Created By<br>Y.      | <b>Created On</b><br>Ÿ | Ÿ                                            |
| Language Arts x<br>Subject                                                                                                    | ¥ | OA Test 2                       | Able to Skip | HelpDesk-<br>msamuel@doe.k12.ga.us | 9/25/2014              | Edit<br>Preview                              |
| Language Standards x<br>Domain<br>Teacher Bank x                                                                                                    | ¥ | Math Rubric                     | Able to Skio | HelpDesk-<br>msamuel@doe.k12.ga.us | 9/26/2014              | $\frac{\text{Hilt}}{\text{Hilt}}$<br>Preview |
| Level<br>Search                                                                                                    | ¥ | Test QA                         | Able to Skip | HelpDesk-<br>msamuel@doe.k12.ga.us | 9/29/2014              | Edit<br>Preview                              |
|                                                                                                    | ١ | October QA Test 1               | Able to Skip | HelpDesk-<br>msamuel@doe.k12.ga.us | 10/2/2014              | Edit<br>Preview                              |
|                                                                                                    | ٠ | Grade 1 ELA<br>Test Oct         | Able to Skio | HelpDesk-<br>msamuel@doe.k12.ga.us | 10/3/2014              | Edit<br>Preview                              |
|                                                                                                    | ٨ | <b>Test for Test Group</b><br>1 | Able to Skio | HelpDesk-<br>msamuel@doe.k12.ga.us | 10/14/2014             | Edit<br>Preview                              |
|                                                                                                    | ¥ | UAT Test LNH 1014               | Able to Skip | HelpDesk-<br>msamuel@doe.k12.ga.us | 10/14/2014             | Edit<br>Preview                              |
|                                                                                                    | ١ | 651 Random Test                 | Able to Skio | HeloDesk-Travis Allen              | 4/24/2014              | Edit<br>Preview                              |

2. Click **Add New Test**. The **Add/ Edit Test** window appears.

- Items may be added to a test after the test has been created.
	- The default values for the Test Attributes that are shown cannot be changed.

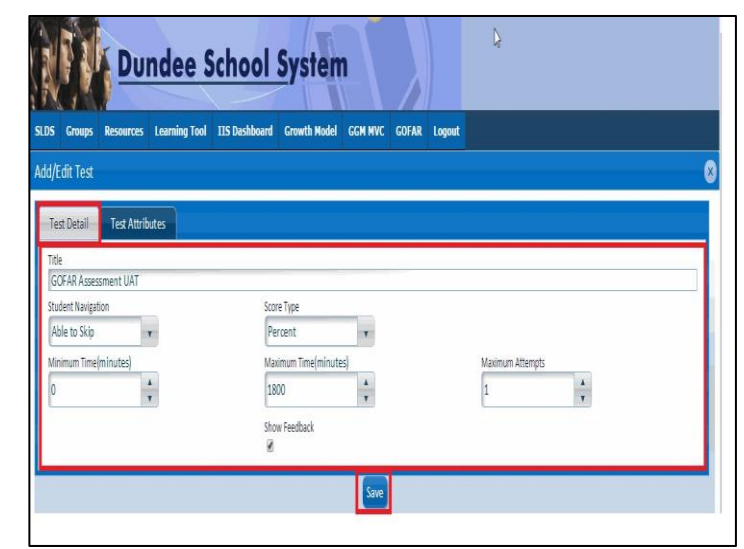

- 3. Enter or select the appropriate options for the test.
- 4. Click **Save**. An alert message displays.

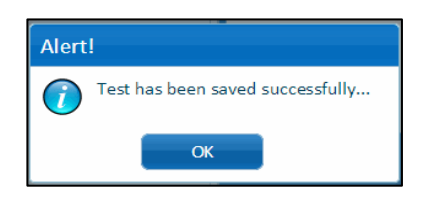

5. Click **OK**. The **Add /Edit Test** window appears with the **Assessment Items** and **Cart Assessment Items** columns shown on the right side of the window.

### *Select Assessment Items from the Cart*

- 1. In the **Add / Edit Test** window, click the **Cart Assessment Items** tab. The **Cart Assessment Items** tab contains all the items that are in the cart for this test.
- 2. Click **Add All** to add all the items to the test -Or -
- 3. Click **Add** to add only the desired items to the list. The **Assessment Items** tab is shown.

#### 4. Click **Save**.

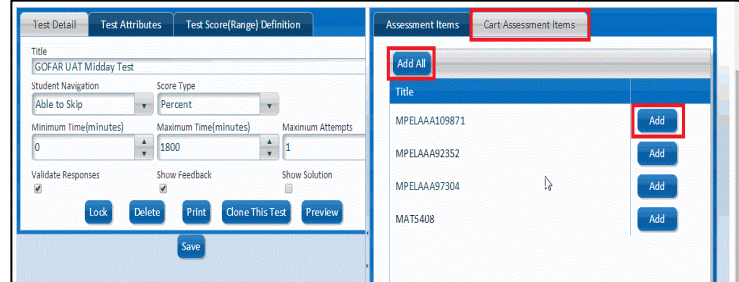

- 5. To modify the definitions for the test range, select the **Test Score (Range) Definition** tab.
- 6. Make the desired changes.
- 7. Click **Save**.
- 8. Click the **X** to close the window.